## ANLEITUNG FÜR DIE ERSTELLUNG UND VERÖFFENTLICHUNG VON VIDEOS MIT POWERPOINT 2016

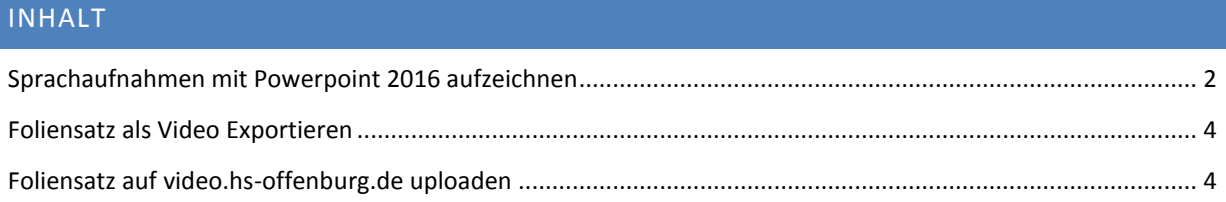

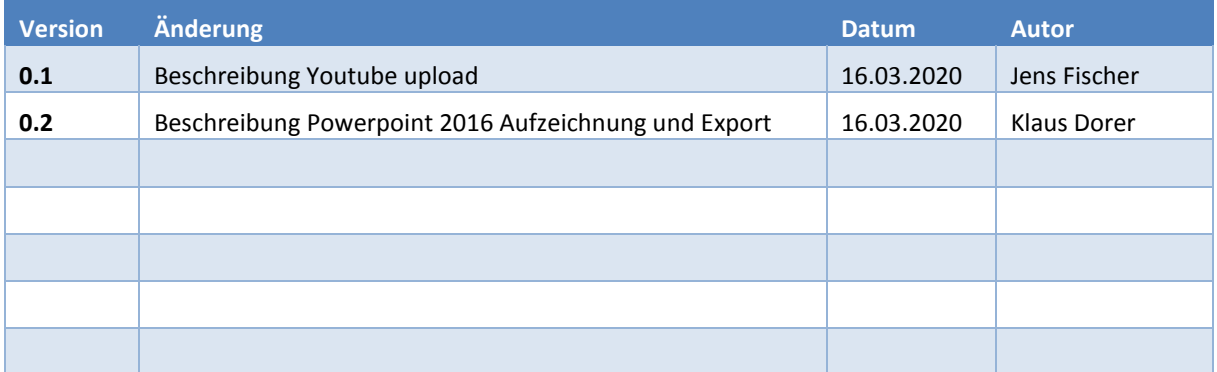

## <span id="page-1-0"></span>SPRACHAUFNAHMEN MIT POWERPOINT 2016 AUFZEICHNEN

Powerpoint 2016 bietet bereits eingebaut die Möglichkeit, Aufzeichnungen von Präsentationen mit Audiokanal zu erstellen. Gehen sie dazu wie folgt vor:

- Erstellen sie wie bisher die Folien. Tipp: Wenn ihre Folien fertig sind, legen sie sich eine Kopie der pptx Datei an, dann haben sie einen Foliensatz ohne Audio und einen mit.
- Stellen sie sicher, dass ein Mikrofon an den Rechner angeschlossen ist und auch funktioniert.
- Wechseln sie in Powerpoint zum Reiter Bildschirmpräsentation und klicken sie in die untere Hälfte des Buttons "Bildschirmpräsentation aufzeichnen"

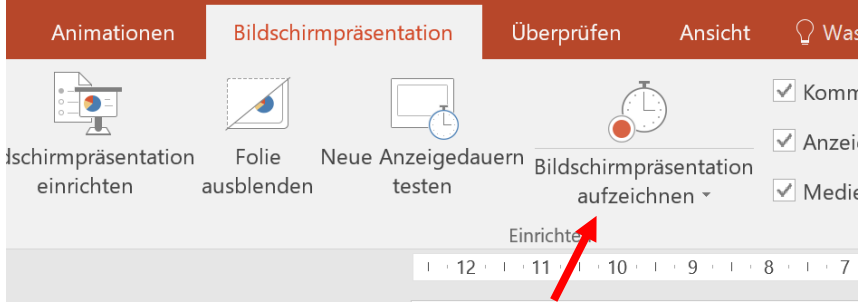

 Wählen sie "Aufzeichnung ab aktueller Folie beginnen…". Sie können so jede Folie einzeln aufnehmen, oder auch mehrere hintereinander. In jedem Fall wird bei jedem Folienwechsel eine neue Audioaufnahme auf der Folie abgelegt. Daher ist auch ein zurückspringen in den Folien nicht ratsam.

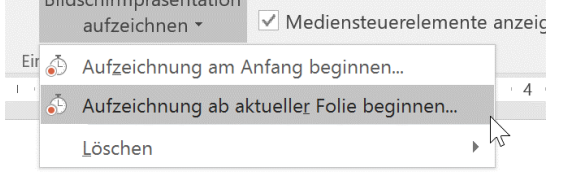

 Sobald sie auf "Aufzeichnung starten" klicken, wechselt Powerpoint in den Präsentationsmodus. Die Aufnahme beginnt. Tipp: machen sie zuerst eine kurze Pause, damit der Anfang ihrer Worte nicht abgeschnitten wird. Machen sie auch bei jedem Folienwechsel eine Pause, damit keine Inhalte abgeschnitten werden.

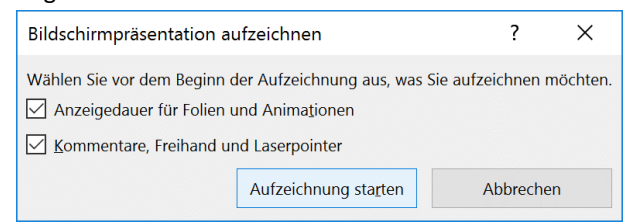

 Die Aufzeichnung kann mit der Esc-Taste abgebrochen werden. Tipp: prüfen sie unbedingt nach der ersten Folie, ob alles wunschgemäß funktioniert. Wählen sie dazu das neu auf ihrer Folie links unten angebrachte Lautsprechersymbol. Es ist grundsätzlich angenehmer, immer nur wenige Folien zu vertonen und dann den Zwischenstand zu speichern.

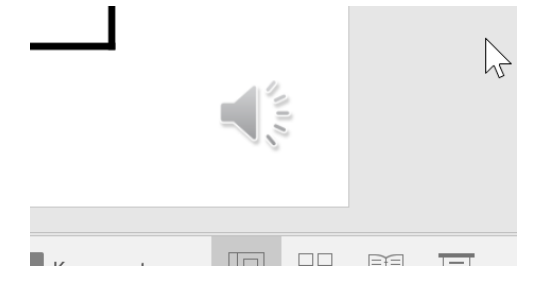

Es erscheint ein kleines Menü, mit Hilfe dessen sie die Aufnahme wiedergeben können.

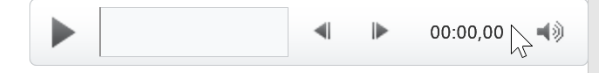

 Sie können eine Audioaufnahme löschen, indem sie das Lautsprechersymbol noch einmal anklicken, so dass es ausgewählt ist und dann mit der Entfernen Taste löschen.

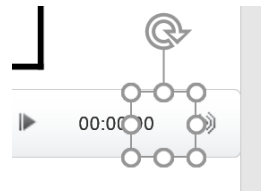

- Sie können eine Audioaufnahme mit einer neuen überschreiben, indem sie einfach noch einmal von dieser Folie aus eine Aufnahme starten. Achten sie also immer darauf, die richtige Folie als aktuelle Folie zu wählen.
- Die Verwendung des Textmarkers und der Folienstifte wird auch aufgezeichnet

## <span id="page-3-0"></span>FOLIENSATZ ALS VIDEO EXPORTIEREN

Sind ihre Aufzeichnungen vollständig, kann alles in ein Video exportiert werden.

Wählen sie im Menü "Datei" den Unterpunkt "Exportieren" und dort "Video erstellen"

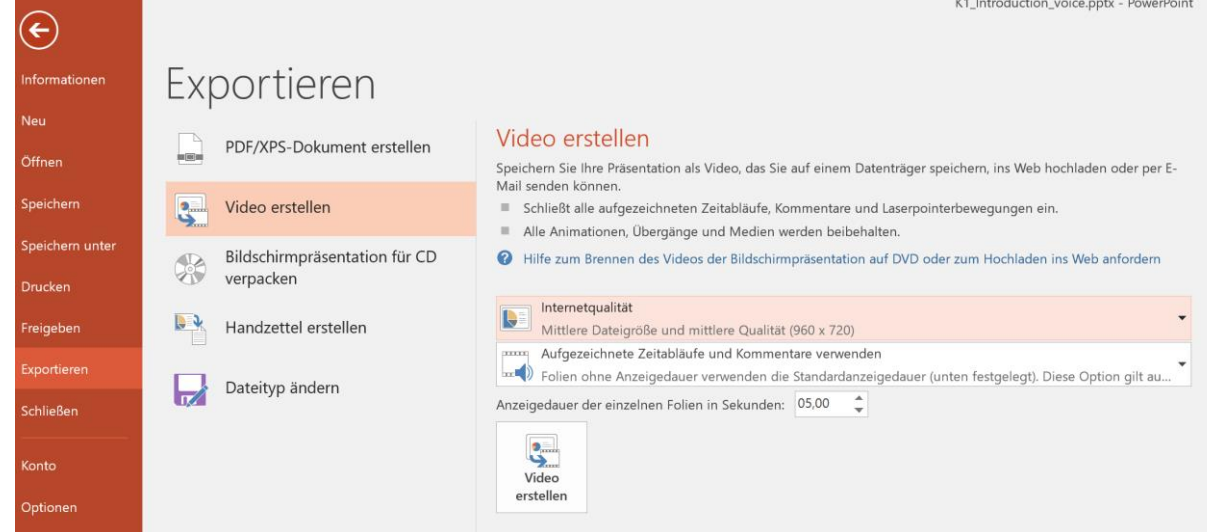

- Wählen sie die gewünschte Qualität und dass aufgezeichnete Zeitabläufe und Kommentare verwendet werden sollen
- Klicken sie dann auf "Video erstellen".
- Wählen sie im Dialog einen Speicherort und einen Namen der Datei. Als Dateityp können sie zwischen mp4 (empfohlen) und wmv wählen

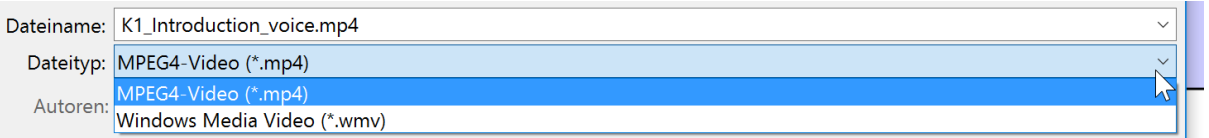

 Die Erstellung nimmt einige Zeit in Anspruch. Der Fortschritt des Exports wird in der Statuszeile angezeigt.

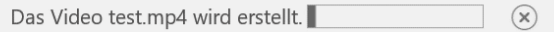

- Leider ist der Export eines ausgewählten Teils der Folien nicht möglich. Will man kürzere/kleinere Videos, bleibt einem nichts übrig, als die ursprüngliche Powerpoint Datei in zwei oder mehr Dateien aufzuteilen.
- Selbst bei mittlerer Qualität wird ein 30 Minuten Video leicht über 200MB groß.

## <span id="page-3-1"></span>FOLIENSATZ AUF VIDEO.HS-OFFENBURG.DE UPLOADEN

Anleitung: [https://z3.hs-offenburg.de/online-lehre-in-corona-zeiten/szenario-3-lehrveranstaltung-aufnehmen](https://z3.hs-offenburg.de/online-lehre-in-corona-zeiten/szenario-3-lehrveranstaltung-aufnehmen-und-als-video-bereitstellen/)[und-als-video-bereitstellen/](https://z3.hs-offenburg.de/online-lehre-in-corona-zeiten/szenario-3-lehrveranstaltung-aufnehmen-und-als-video-bereitstellen/)